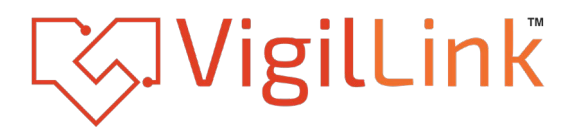

# **Ultra Compact HDMI 2.0 SDVoE Fiber AV Over IP Receiver**

**VLIP-SDFR-RX** 

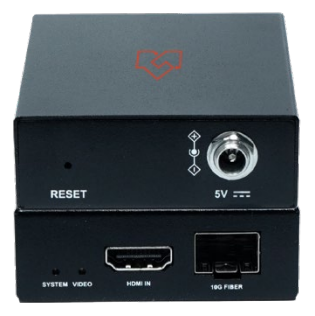

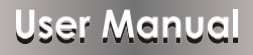

VER 1.0

# **Important Safety Instructions**

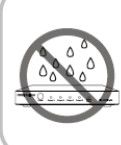

1. Do not expose this apparatus to rain, moisture, dripping or splashing and that no objects filled with liquids, such as vases. shall be placed on the apparatus.

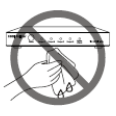

6. Clean this apparatus only with dry cloth.

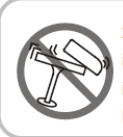

2. Do not install or place this unit in a bookcase, built-in cabinet or in another confined space. Fnsure the unit is well ventilated

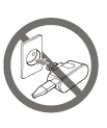

7. Unplug this apparatus during lightning storms or when unused for long periods of time

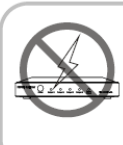

3. To prevent risk of electric shock or fire hazard due to overheating, do not obstruct the unit's ventilation openings with newspapers, tablecloths, curtains, and similar items.

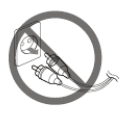

8. Protect the power cord from being walked on or pinched particularly at pluas.

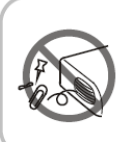

4. Do not install near any heat sources such as radiators, heat registers, stoves, or other apparatus (including amplifiers) that produce heat.

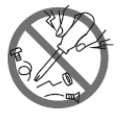

9. Only use attachments / accessories specified by the manufacturer.

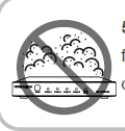

5. Do not place sources of naked flames, such as lighted candles, on the unit.

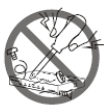

10. Refer all servicing to qualified service personnel.

# **Warnings of FCC**

This equipment has been tested and found to comply with the limits for a Class B digital device, pursuant to Part 15 of the FCC Rules. These limits are designed to provide reasonable protection against harmful interference in a residential installation. This equipment generates uses and can radiate radio frequency energy and, if not installed and used in accordance with the instructions, may cause harmful interference to radio communications. However, there is no guarantee that interference will not occur in a particular installation. If this equipment does cause harmful interference to radio or television reception, which can be determined by turning the equipment off and on, the user is encouraged to try to correct the interference by one or more of the following measures:

- Reorient or relocate the receiving antenna.
- Increase the separation between the equipment and decoder.
- Connect the equipment into an outlet on a circuit different from that to which the decoder is connected.
- Consult the dealer or an experienced radio/TV technician for help.

Changes or modifications not expressly approved by the party responsible for compliance could void the user's authority to operate the equipment.

# **Table of Contents**

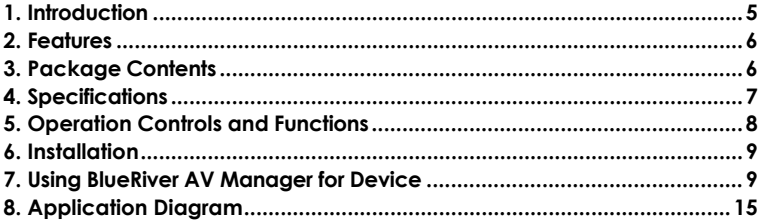

# <span id="page-4-0"></span>**1. Introduction**

VLIP-SDFR-RX comes with the compact size and economical, flexible SDVoE solution. They allow uncompressed true 4K@60Hz video to be switched and distributed over standard 10GbE Ethernet networks with zero frame latency over 300 meters.

#### **4K IP Delivery**

Employed with IP protocol exchanging technology, the encoders can communicate with decoders via the switch to realize point (multipoint) to point (multipoint) matrix switching flexibly as required. Also, an encoder can connect to a decoder directly with an Ethernet cable, serving as an HDMI 2.0 extender set.

### **HDMI 2.0 and HDCP 2.2 Distribution with Zero Frame Latency**

With HDMI 2.0 and HDCP 2.2 compliance, they support all HDMI 2.0 timing envelope of 594 MHz, e.g., 4K/60 8-bit 4:4:4, 4K/60 10-bit 4:2:2 and 4K/60 12-bit 4:2:0 (HDR). Light compression technology allows them to deliver video at lower compression ratios for keeping picture quality identical to the original source when the raw data exceeds the Ethernet bandwidth. Furthermore, the video is delivered with zero frame latency.

### **Compact design and Cost-Effective Solution**

The compact size design is suitable for installation in tight space. Also, they are compatible with other SDVoE series products, providing a cost effective, flexible solution for system deployment.

# <span id="page-5-0"></span>**2. Features**

- ☆ Compact size and economical design
- ☆ HDMI 2.0 and HDCP 2.2 compliant
- ☆ Lossless distribution of most timing formats
- ☆ Light compression with the raw data rate exceeding 10Gb Ethernet bandwidth
- ☆ Supports input and output resolutions up to 4096x2160@60Hz 8-bit 4:4:4, 4096x2160@60Hz 10-bit 4:4:4 and 4096x2160@60Hz 12-bit  $4.2 \cdot 0$  HDR
- ☆ Supports point-to-point transmission of 4K signal at the distance up to 300m
- ☆ Supports point-to-multipoint, multipoint-to-multipoint transmission via 10GbE switch at the distance of up to 300m (between a device and the switch)
- ☆ Zero-frame latency
- ☆ Compatible with all ProITAV SDVoE products
- $\frac{1}{2}$  Required bandwidth: 6~8 Gbps for 4K, 3.2 Gbps for 1080P
- ☆ Compatible with Semtech BlueRiver AV Manager

# <span id="page-5-1"></span>**3. Package Contents**

- ① 1 x VLIP-SDFR-RX
- ② 1 x 5VDC 2A Power Adapter (with US Pins)
- ③ 1 x Optical transceiver
- ④ 2 x Mounting Brackets (with Screws)

# <span id="page-6-0"></span>**4. Specificat ions**

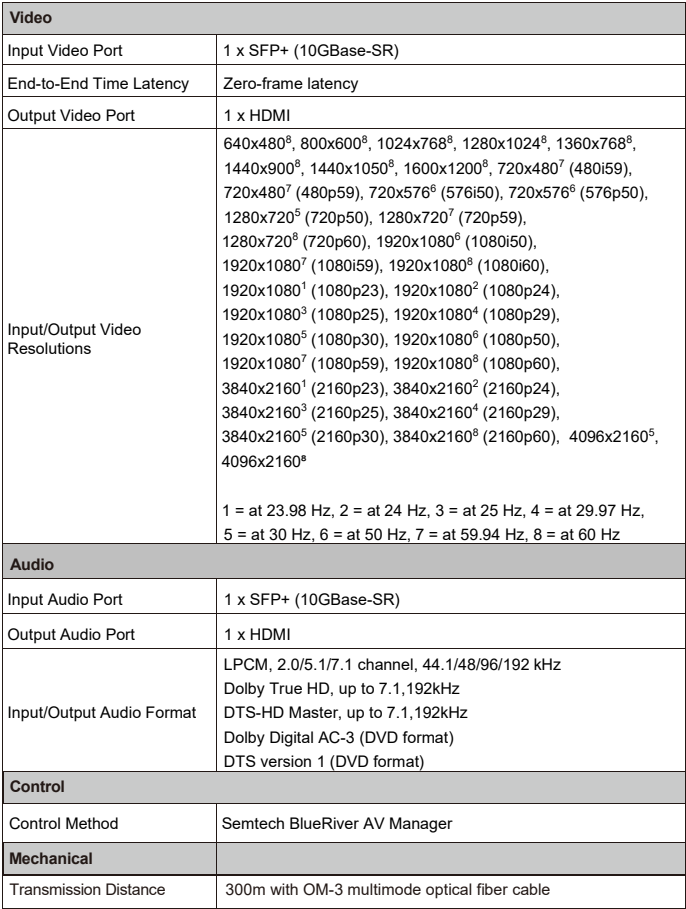

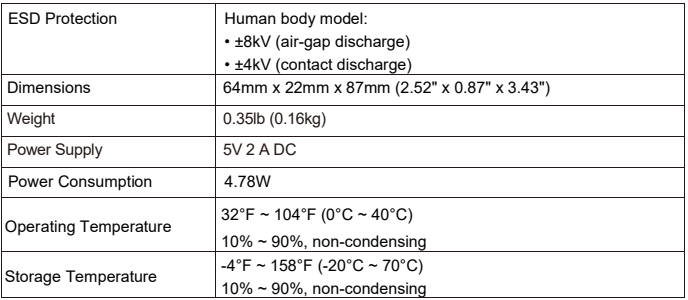

# <span id="page-7-0"></span>**5. Operat io n Controls and Functions**

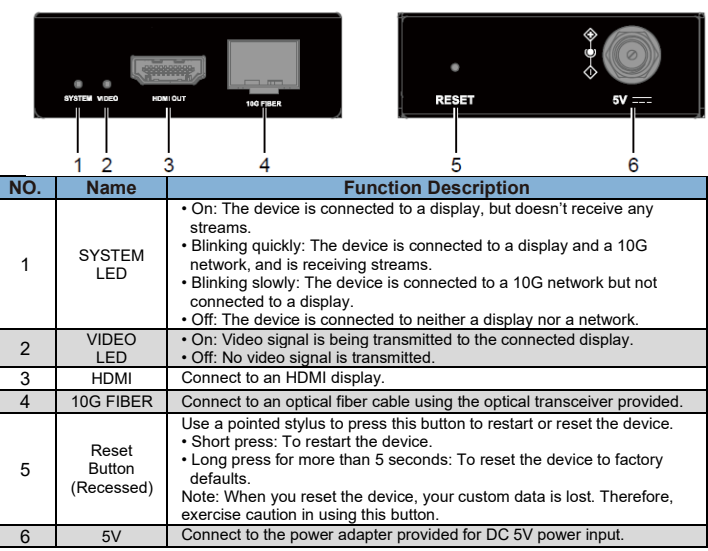

# <span id="page-8-0"></span>**6. Installat ion**

The device can be installed on a flat surface as the following:

1. Position and install the mounting brackets using the mounting screws provided.

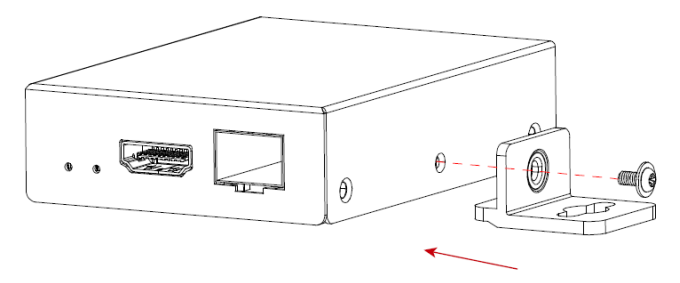

- 2. Repeat above step for the other side of the device.
- 3. Attach the brackets to the desired location using screws (not included in the package).

### <span id="page-8-1"></span>**7. Using BlueRiver AVManager for Device Control**

The BlueRiver AV Manager is a simple intuitive software to manage and control SDVoE compatible endpoints and edge devices. For more information about obtaining the software, contact us

### **Installation**

- 1. Before installation, ensure that your PC, TX, RX are on the same subnet.
- 2. Download and install the BlueRiver AV Manager file (\*.exe) on your computer. After installation, the application GUI is accessed through a browser by simply entering the "127.0.0.1" or "localhost".

### **Getting Started**

BlueRiver AV Manager includes three tools for managing and controlling

the devices – Monitoring, Operate and Configure, which are accessed from the Home page.

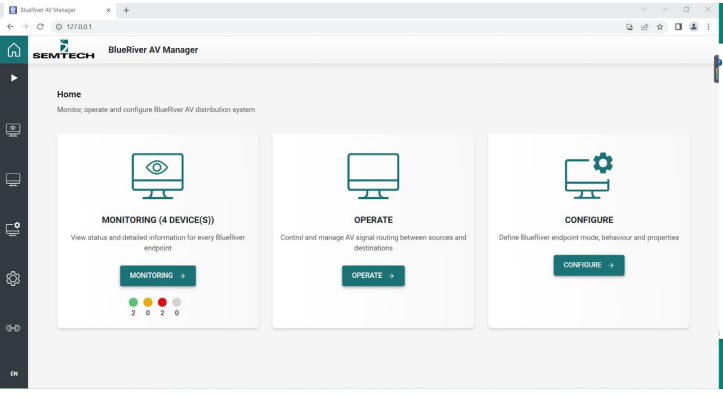

#### **Device Monitoring and Configuration**

The **Monitoring** tool is used to display device list and view device information, including details of device identity and capabilities, video and audio streams, device model in the original JSON format, network settings, etc.

The **Configure** Tool is used to set and define device behavior and properties. It includes definition of devices alias name, initial configuration of IP address mode, video output mode, etc.

Enter either Monitoring or Configure page, all devices are shown in device cards. To access device details or configuration, simply select a card.

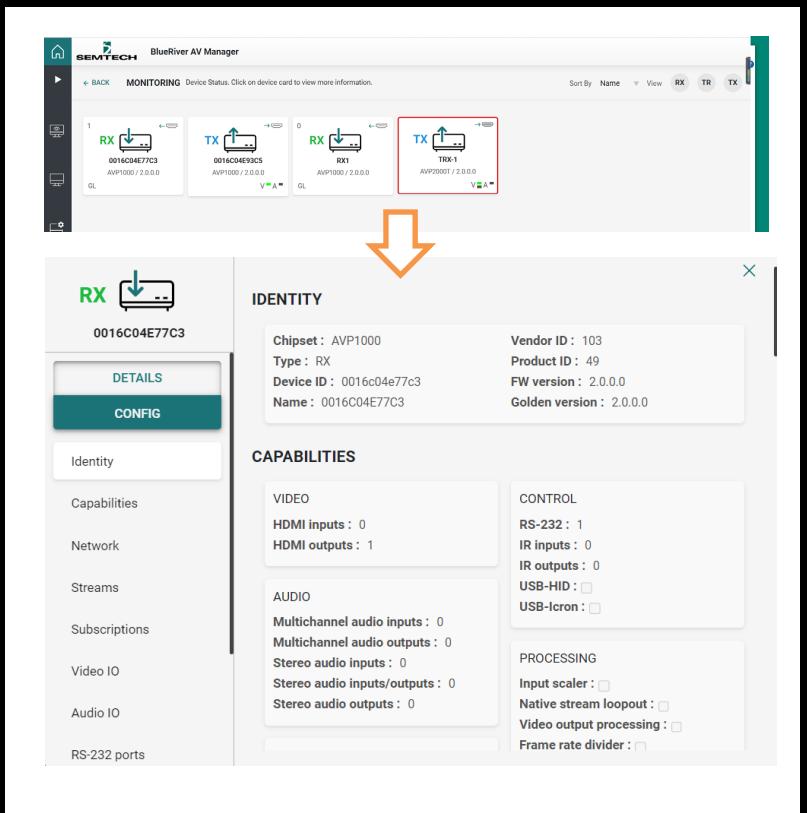

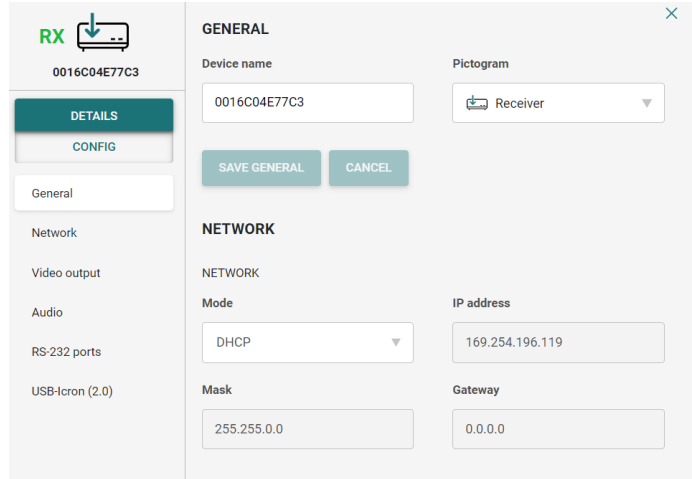

### **Video Routing**

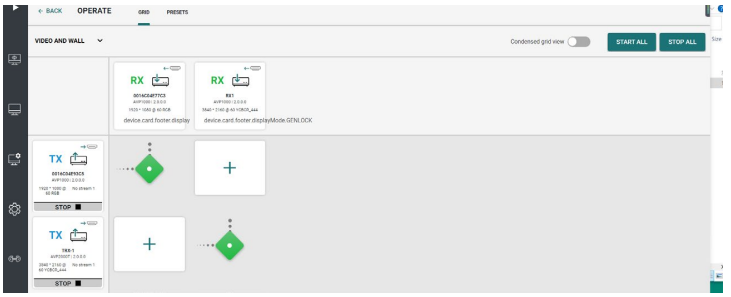

The **Operate** tool is for video routing between sources and displays. Endpoints connected to sources or displays are shown as device cards and form a routing grid where devices connected to sources appear on the grid vertical axis and

devices connected to displays are shown horizontally.

To route the video from a source to a display, simply press the intersection point between the two. To remove the route, just press the intersection point again.

## **Using AVP Product Updater for Firmware Upgrade**

Before performing firmware upgrade, ensure that your PC, TX, RX are on the same subnet.

### **Getting Started**

**WARNING**: DO NOT disconnect the device from its power supply and the network during the upgrade process.

- 1. Contact your supplier for the device's latest firmware files an AVP firmware file (\*.apz) and a MCU firmware file, and the latest compressed AVPUpdater package file.
- 2. Extract the compressed AVPUpdater package file on your PC, and double click AVPUpdater.exe to launch the AVP Product Updater software.
- 3. A window opens as follows. Click Search in the Operation area to find the encoders and decoders.

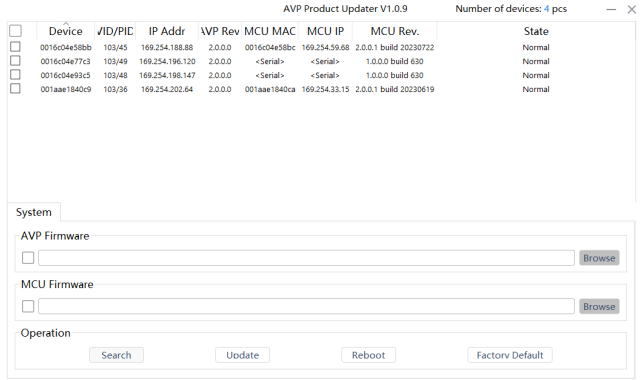

Note: The AVP Product Updater is applicable to all IP6000 AVP products; while for a IP6000LASF series unit since its MCU doesn't include a network port and is upgraded through a serial port, its "MCU MAC" and "MCU IP" are displayed as "<Serial>".

4. Select the desired devices for upgrade, and choose the corresponding AVP firmware and MCU firmware to upload in the AVP Firmware and MCU Firmware field. Click Update to Proceed.

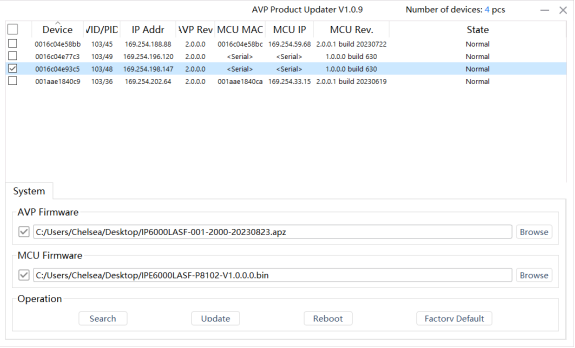

5. The upgrade process takes about 1-2 minutes. A prompt of "MCU updated successfully" appears after the upgrade is completed.

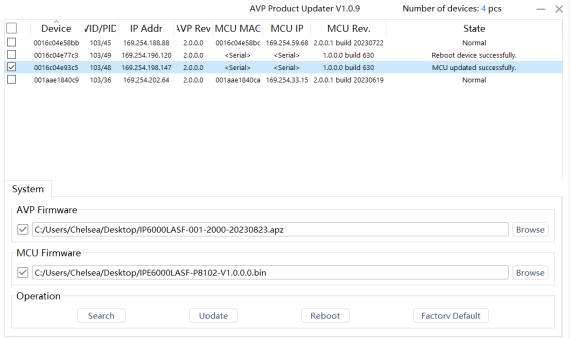

# <span id="page-14-0"></span>**8. Applicat ion Diagram**

### 1. HDMI 2.0 Extender

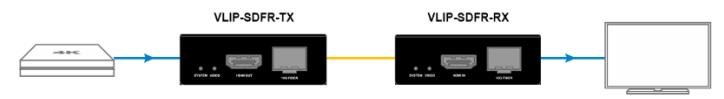

Features:

- 4K Video transmission
- Zero latency from end to end
- Maximum extension distance is 300m through an optical fiber cable.

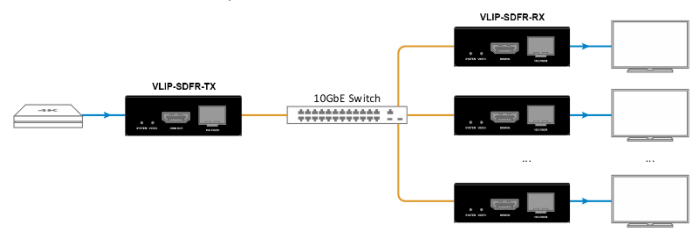

2. IP-based HDMI 2.0 Splitter

Features:

- 4K Video transmission
- Zero latency from end to end
- Suitable for commercial point-to-multipoint applications, for example shopping malls and gymnasiums.

### 3. IP-based HDMI 2.0 Switcher

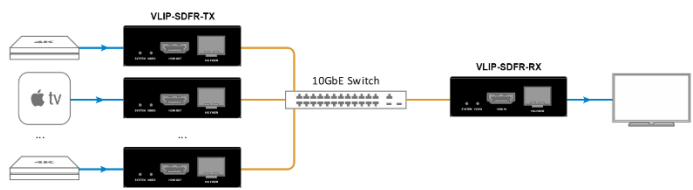

Features:

- 4K Video transmission
- Zero latency from end to end
- Multipoint-to-point matrix switching

### 4. IP-based HDMI 2.0 matrix

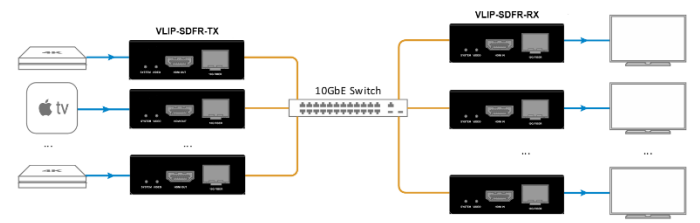

Features:

- 4K Video transmission
- Zero latency from end to end
- Multipoint-to-multipoint matrix switching